# 配置埠設定以最佳化交換機上的流量

## 目標

Ī 本文旨在展示如何在思科交換機上配置埠設定。

#### 適用裝置 |韌體版本

- Sx200 | 1.4.5.02(下載<u>最新版本</u>)
- Sx300 | 1.4.5.02(下載<u>最新版本</u>)
- Sx250 | 2.2.0.66(下載<u>[最新版\)](https://software.cisco.com/download/home/286282046)</u>
- Sx350 | 2.2.0.66(下載<u>[最新版\)](https://software.cisco.com/download/home/286282036)</u>
- SG350X | 2.2.0.66(下載<u>最新版</u>)
- Sx500 | 1.4.5.02(下載<u>最新版本</u>)
- SG550X | 2.2.0.66(下載<u>最新版</u>)

#### 簡介

連線埠組態以雙工和速度基本資訊開始。有時,交換器連線埠必須手動設定其雙工模式和速度。配 置埠設定允許您設定所有交換機埠的全域性和每埠設定。

大多數情況下,連線到交換機的交換機和網路裝置一旦連線到電纜,就會自動協商其連線。但是 ,有時連線會因為許多因素(如網路中裝置的效能)而出現問題。自動協商失敗會建立不匹配的設 定。在這些情況下,在故障排除過程中需要配置埠設定,以幫助控制通過受管網路的流量,從而最 大限度地利用裝置。這包括調整在每個埠上通告的功能、埠速度、雙工模式和流量控制。此外,還 可以為所有埠啟用巨型幀(大小為9 KB)。在思科交換機上配置埠設定可以在交換機的基於Web的 實用程式中完成。

如果您不熟悉本文檔中的術語,請檢視[思科業務:新字詞詞彙表.](/content/en/us/support/docs/smb/switches/Cisco-Business-Switching/kmgmt-2331-glossary-of-non-bias-language.html)

## 配置埠設定 Ī

步驟1.登入到交換機的基於Web的實用程式,然後選擇Port Management > Port Settings。

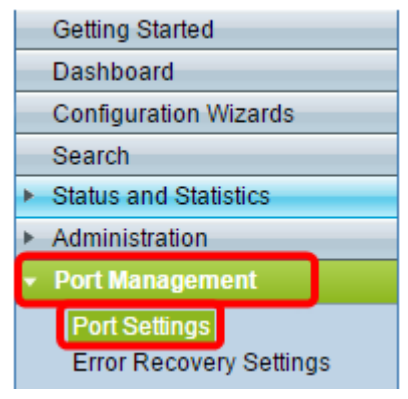

步驟2.選中Enable Jumbo Frames覈取方塊以支援大小高達9 KB的資料包。否則,僅支援最高2 KB位元組的資料包。

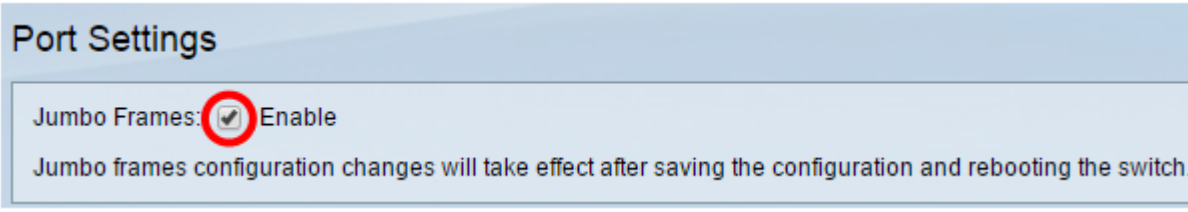

#### 步驟3.按一下Apply將巨型幀設定儲存到運行配置。

附註:只有在運行配置儲存到啟動配置並且裝置重新啟動時,才會啟用巨幀。

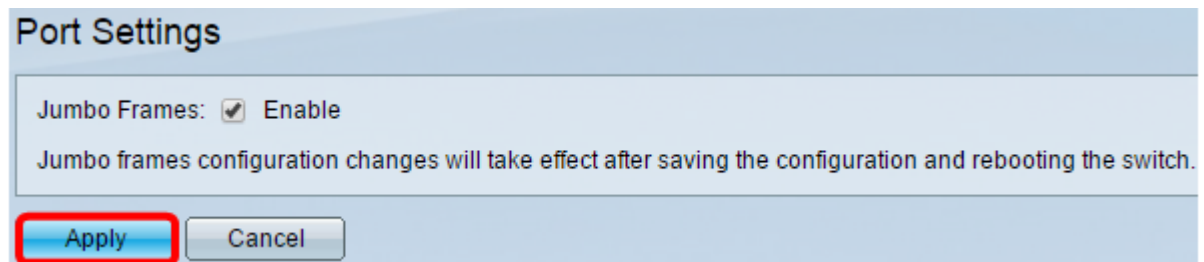

步驟4。若要修改連線埠的設定,請在「連線埠設定表」中選擇其*單選按鈕,*然後按一下「Edit」。

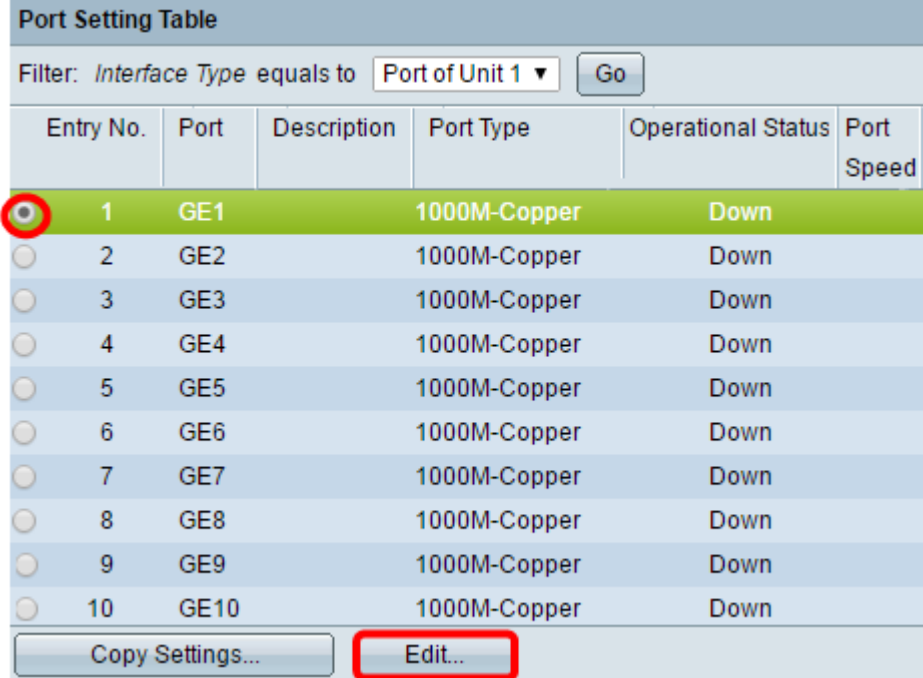

注意:根據配置的埠型別(10G銅纜、10G組合控制器等),下面介紹的某些欄位可能不會顯示或 不可用。

步驟5.在Interface區域,使用Unit和Port下拉式清單分別選擇交換器(如果交換器是堆疊的一部分 )和連線埠。此欄位可用於快速導航到其他埠以配置設定,而無需關閉視窗。埠型別區域顯示當前 埠的型別和速度。

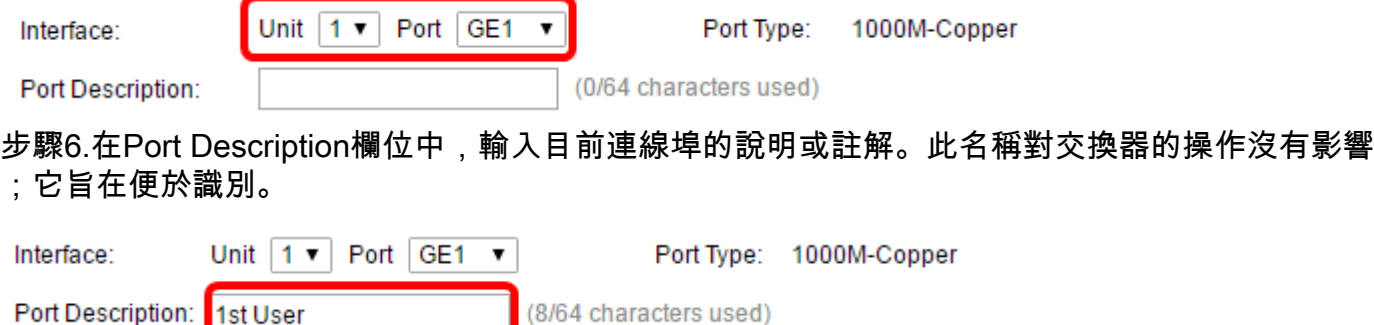

步驟7.在Administrative Status區域中,選擇Up或Down單選按鈕以確定交換機重新啟動後埠是啟動

還是關閉。Operational Status區域顯示埠當前處於運行狀態還是關閉狀態。如果連線埠因為錯誤而 關閉,則也會顯示在此處。如果當前顯示模式為基本模式,請跳至步<mark>驟11。</mark>

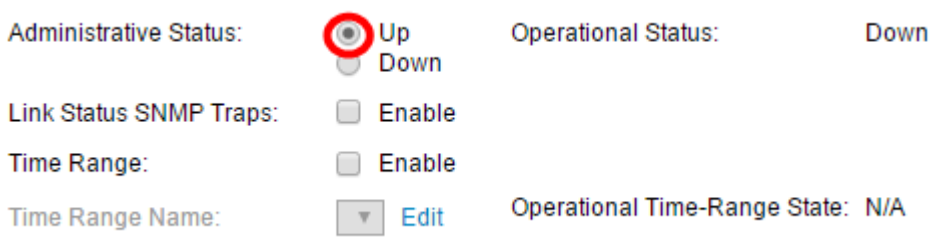

步驟8.選中Enable Link Status SNMP Traps覈取方塊,使交換機生成簡單網路管理協定(SNMP)陷 阱,通知埠鏈路狀態發生更改。此功能與OOB(帶外)埠無關。

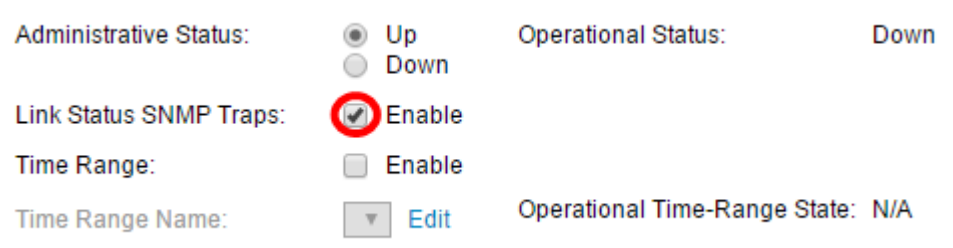

步驟9.選中Enable Time Range覈取方塊,使埠僅在預配置的時間範圍內開啟。如果不在此時間範 圍內,埠將關閉。如果沒有可用的時間範圍配置檔案,則此欄位不可用。此功能與OOB埠無關。

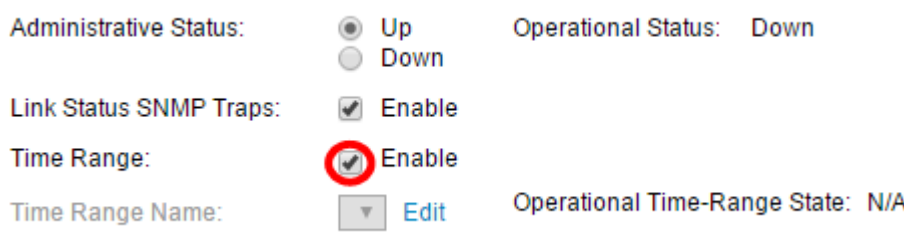

步驟10.從Time Range Name下拉選單中選擇要應用於埠的時間範圍配置檔案。如果沒有定義時間 範圍概要檔案,或者如果要更改現有時間範圍概要檔案,請按一下**編輯**以轉到「*時間範圍」*頁。 Operational Time-Range State區域顯示時間範圍當前是活動還是非活動。

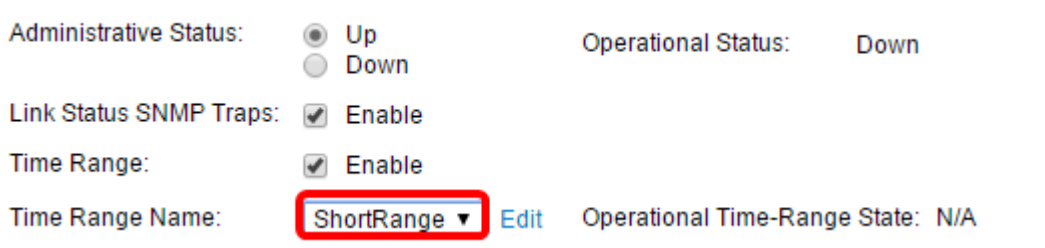

步驟11.勾選「Enable Auto Negotiation」覈取方塊以開啟連線埠的自動交涉。此功能可讓連線埠自 動將其傳輸速度、雙工模式和流量控制能力傳輸給連線埠連結夥伴。

如果您已啟用此功能,請跳至<mark>步驟14。使用中自動交涉區會顯示連線埠的目前自動交涉狀態。</mark>

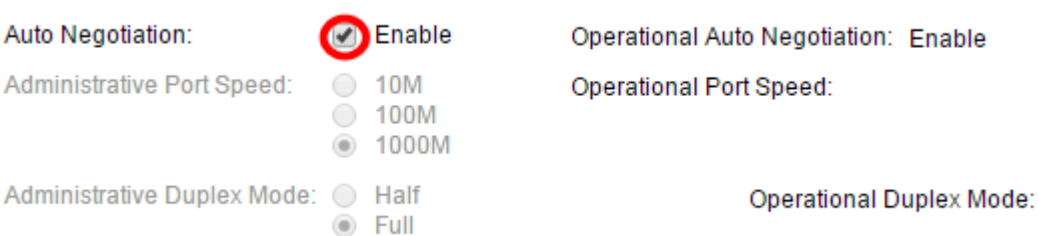

步驟12.如果未啟用自動交涉,則「管理埠速度」區域可用。選擇單選按鈕以確定埠的速度;可用速 度因埠型別而異。工作埠速度區域顯示埠的當前埠速度。

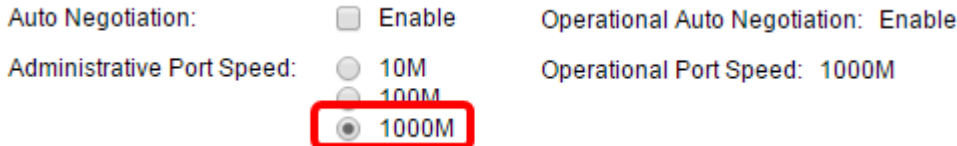

步驟13.根據埠型別,管理雙工模式區域可能可用。只有禁用了自動交涉,且埠速度為10M(10 Mbps)或100M(100 Mbps)時,才能配置此區域。 如果埠速度為1G(1 Gbps),則雙工模式始終為全 雙工。工作雙工模式區域顯示埠的當前雙工模式。選擇單選按鈕以配置雙工模式。

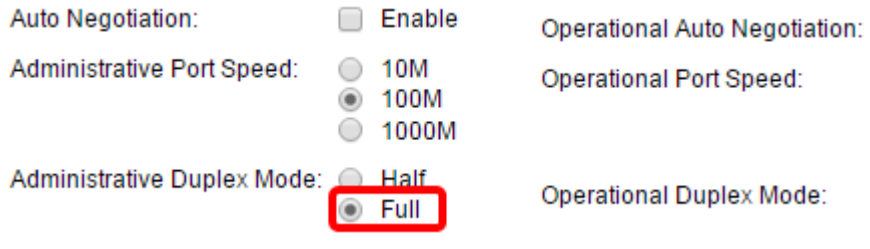

選項包括:

- 半雙工 埠一次僅支援一個方向的傳輸。
- 完全 埠同時支援兩個方向的傳輸。

步驟14.如果啟用自動交涉,則*自動通告*區域將可用。選中相應的覈取方塊以指示在自動協商期間通 告哪些功能。*操作通告*顯示埠當前通告的功能。如果當前顯示模式為基本模式,請跳至步<mark>驟17。</mark>

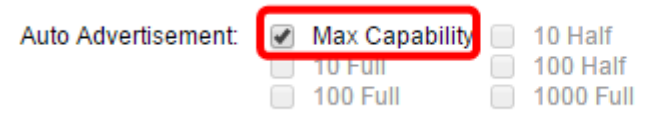

Operational Advertisement: Unknown

選項包括:

- 最大功能 接受所有埠速度和雙工模式設定。預設情況下會選中此項。如果選擇此選項,則無 法選擇其他覈取方塊。
- 10 Half 10 Mbps速度和半雙工模式。
- 10全 10 Mbps速度和全雙工模式。
- 100 Half 100 Mbps速度和半雙工模式。
- 100 Full 100 Mbps速度和全雙工模式。
- 1000全 1000 Mbps速度和全雙工模式。

步驟15.在Preference Mode欄位中,選擇單選按鈕以決定自動交涉期間連線埠應作為Active還是 Slave。只有啟用了自動交涉時,此欄位才可用。將連線埠設定為作用中,會使其在遠端連線埠上控 制並執行其設定,反之亦然。鄰居通告顯示遠端埠的通告功能。

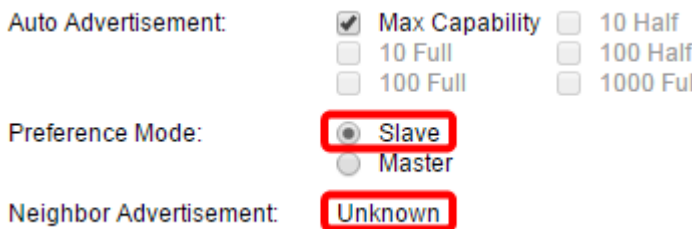

步驟16. (可選)選中Back Pressure區域中的Enable覈取方塊, 以便在裝置擁塞時降低資料包接收 速度。此功能用於半雙工模式,通過防止遠端埠傳送資料包和干擾訊號來禁用遠端埠。

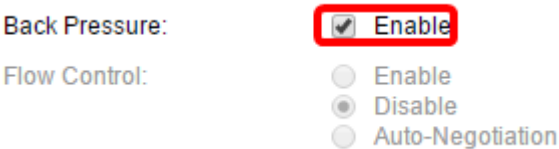

步驟17。(可選)在「流量控制」區域中,選擇單選按鈕以Enable或Disable 802.3x流量控制。如 果連線埠處於全雙工模式,您還可以選擇啟用流量控制的**自動交涉。**流量控制是一種通訊協定,當 網路不堪重負時,交換器可以使用該通訊協定來停止遠端連線埠的傳輸。

**Flow Control:** 

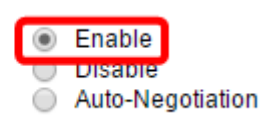

 $\bigcirc$  MDIX

Auto

步驟18.在MDI/MDIX區域,選擇單選按鈕以確定埠的MDI/MDIX(媒體相關介面/具有交叉的媒體相 關介面)狀態。MDI/MDIX是指裝置在傳送和接收資料時使用電纜上的物理引腳。Operational MDI/MDIX區域顯示埠的當前MDI/MDIX設定。

MDI/MDIX:

Operational MDI/MDIX:

選項包括:

- MDIX 交換埠的傳輸和接收對。
- MDI 使用直通電纜將此埠連線到工作站。
- 自動 將此裝置配置為在連線到另一裝置時自動檢測要使用的正確引腳。

步驟19。(可選)選中Enable Protected Port覈取方塊,使埠成為受保護埠。受保護埠在共用同一 VLAN的介面之間提供第2層隔離。

**Protected Port:** 

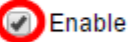

附註:如果埠是LAG(鏈路聚合組)的成員,其編號將顯示在LAG區域的Member中;否則,此欄 位留空。

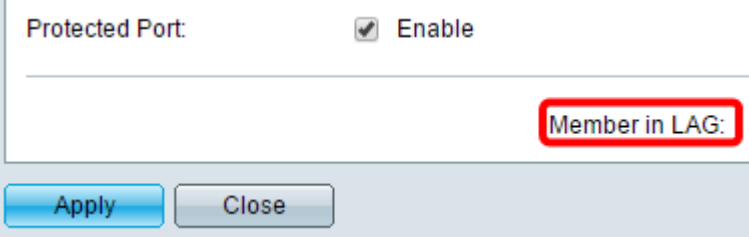

步驟20.按一下Apply。埠設定將寫入運行配置檔案中。然後,您可以使用Interface欄位導航到不同 的埠以配置其設定,或者按一下Close以返回Port Settings頁面。

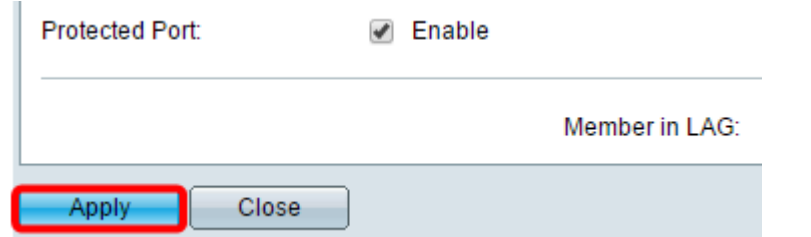

步驟21。(可選)如果要將特定埠設定快速複製到另一個埠,請按一下其單選按鈕,然後按一下複 製設定。

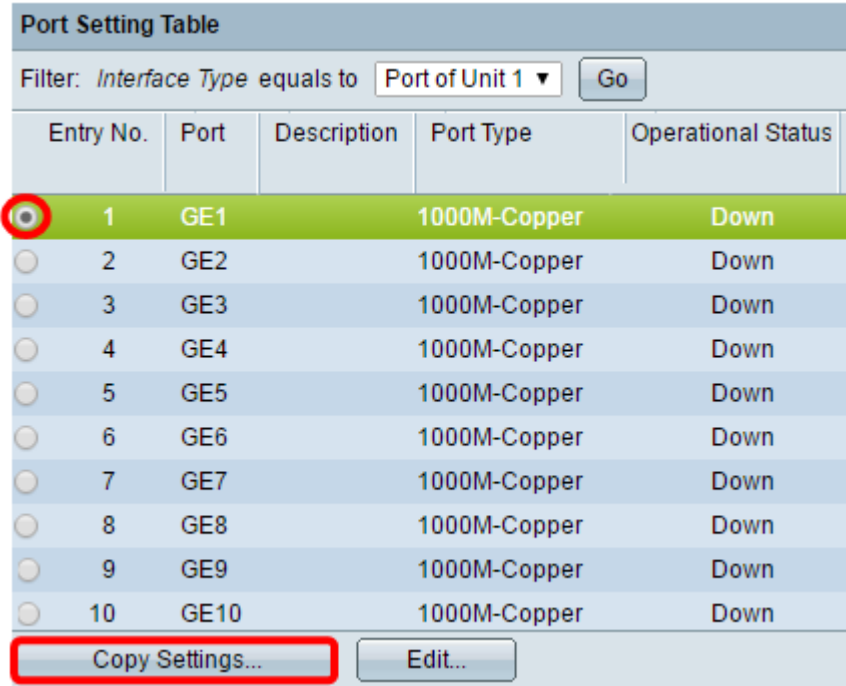

步驟22.在到:欄位中,輸入要複製選定埠設定的埠或埠範圍。然後,按一下「Apply」。

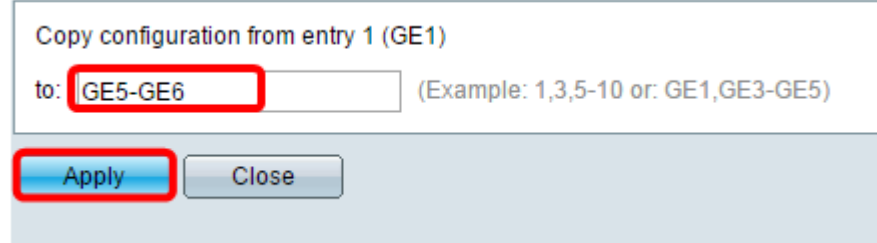

螢幕將顯示進程已成功。您現在已在交換機上成功配置埠設定。